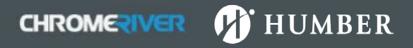

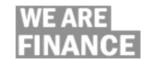

## How to View an Expense Report in PDF (Desktop Only)

## Open Submitted Expense Report(s)

1. Click the **Submitted Last 90 Days** button

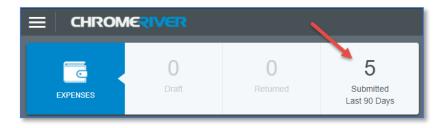

2. Click on the desired expense report

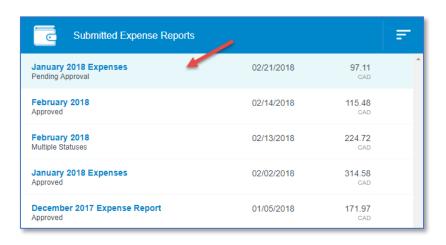

## **Generating PDF Report**

- 1. On the right panel, click the PDF button
- 2. Select the type of report you would like to generate

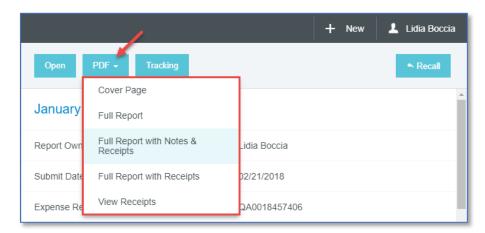

3. The PDF report will open in a separate tab

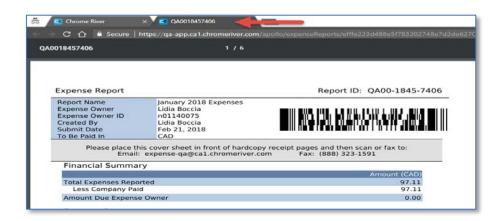